Snap! Card 07

## 7. Dance Twist

1. Select the file symbol and select **Costumes**. Replace the turtle select a human character (for this example I used Jay).

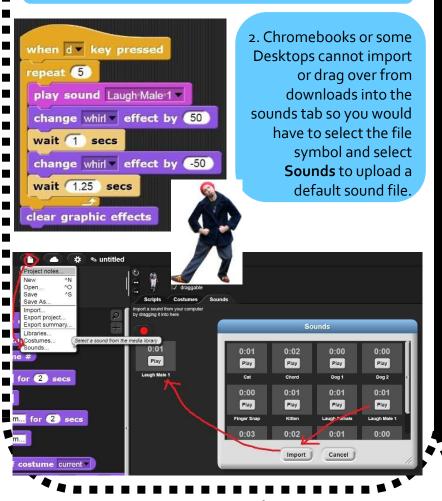

3. If you are using a laptop or desktop you can drag and drop sound files directly into the sounds tab.. Select under magenta Sound two Play sound and select the imported sounds.

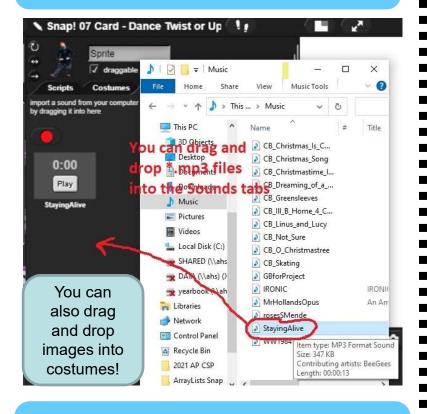

4. Select under yellow Control selecting when key is pressed and change the value to d. Select under purple Looks the change whirl effect and use the blocks on the left.

https://snap.berkeley.edu/ and choose Run Snap!

Make A Card

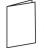

1. Fold the card in half. 2. Put gl

2. Put glue on the back.

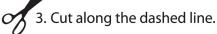